## **Инструкция для кабинета родителя**

ГИС "Зачисление детей в общеобразовательные учреждения РБ"

г. Уфа 2022 г.

## Оглавление

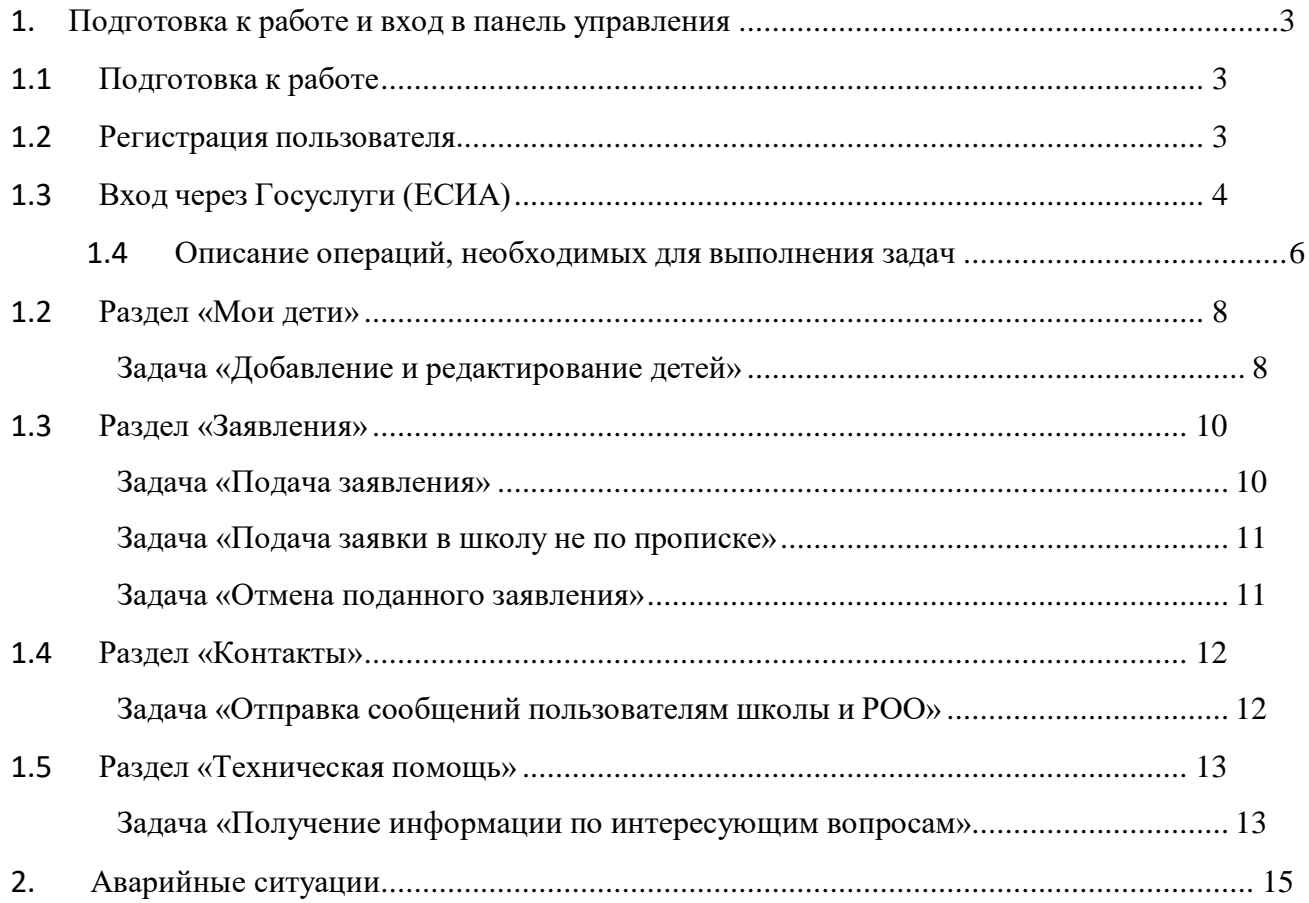

### **1. Подготовка к работе и вход в панель управления**

### **1.1 Подготовка к работе**

<span id="page-2-1"></span><span id="page-2-0"></span>Для работы с системой «Электронное комплектование школ» необходим**веб-браузер**. Желательно загрузить сторонний веб-браузер, например: Google Chrome, Mozilla Firefox, Opera.

При использовании Internet Explorer, рекомендуется обновить его до последней версии.

#### **1.2 Регистрация пользователя.**

<span id="page-2-2"></span>Если Вы еще не зарегистрирована на портале, то на главной страницепортала, расположенного по адресу [https://complect.edu-rb.ru,](https://complect.edu-rb.ru/) нажмите «Регистрация».

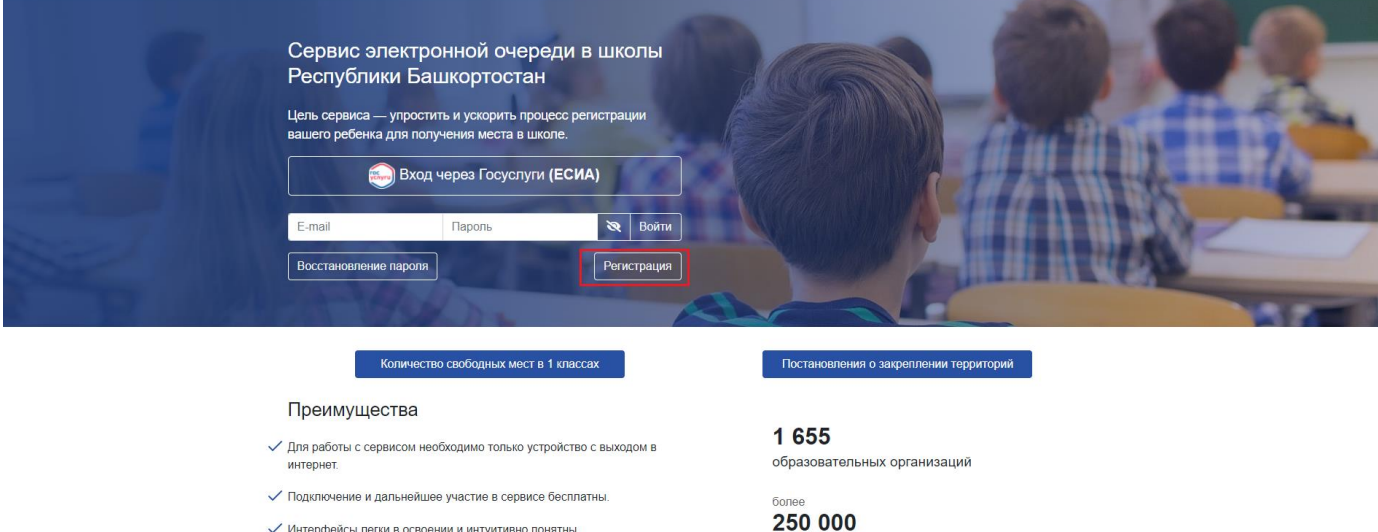

учащихся

После нажатия кнопки «Регистрация», откроется окно, для заполненияданных:

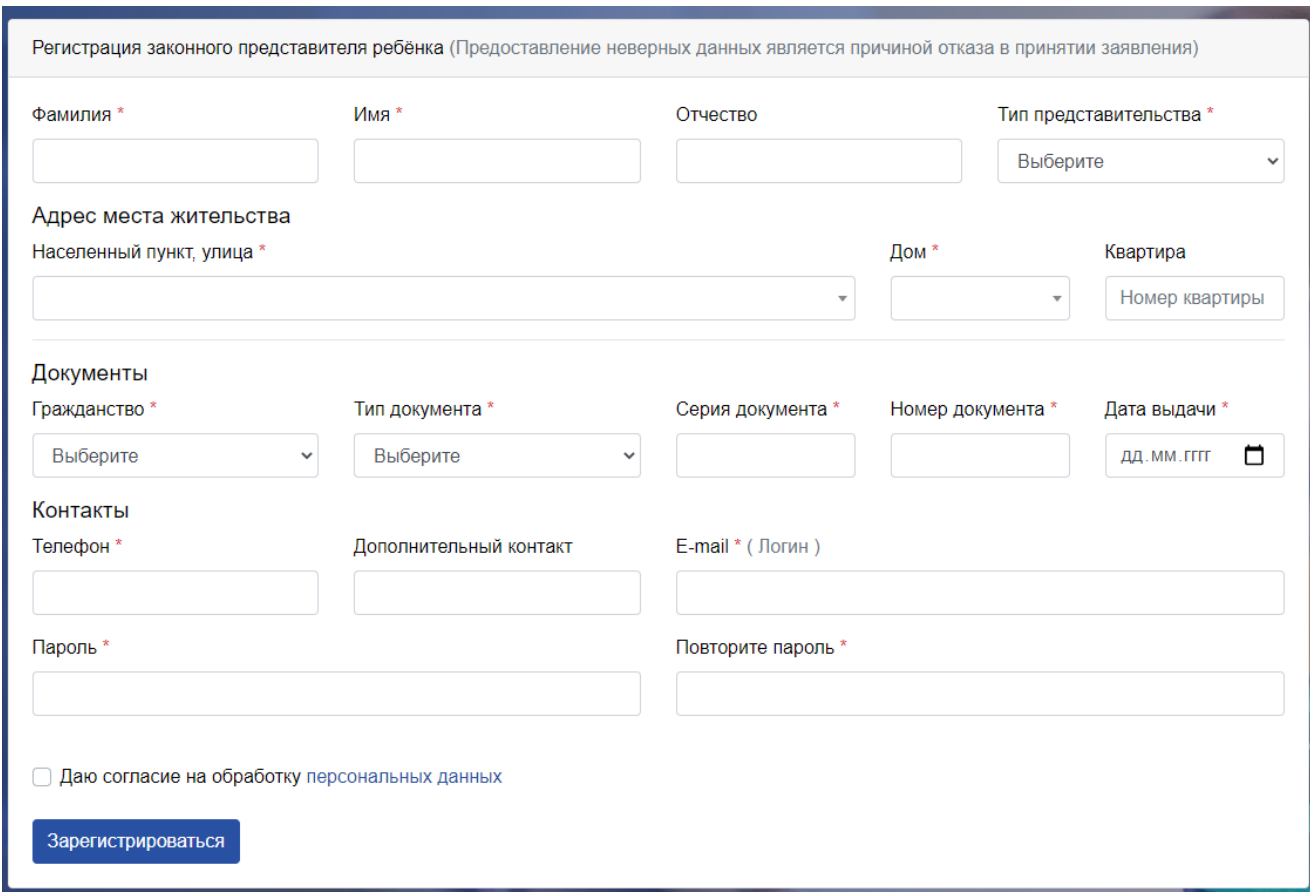

<span id="page-3-0"></span>Заполните все поля. При этом обратите внимание, что поля, отмеченныезвездочкой – обязательны к заполнению.

### **1.3 Вход через Госуслуги (ЕСИА)**

В качестве альтернативы регистрации на портале, доступен вход через Госуслуги.

1. На главной странице адресу [https://complect.edu-rb.ru](https://complect.edu-rb.ru/) нажмите «Вход черезГосуслуги (ЕСИА)»

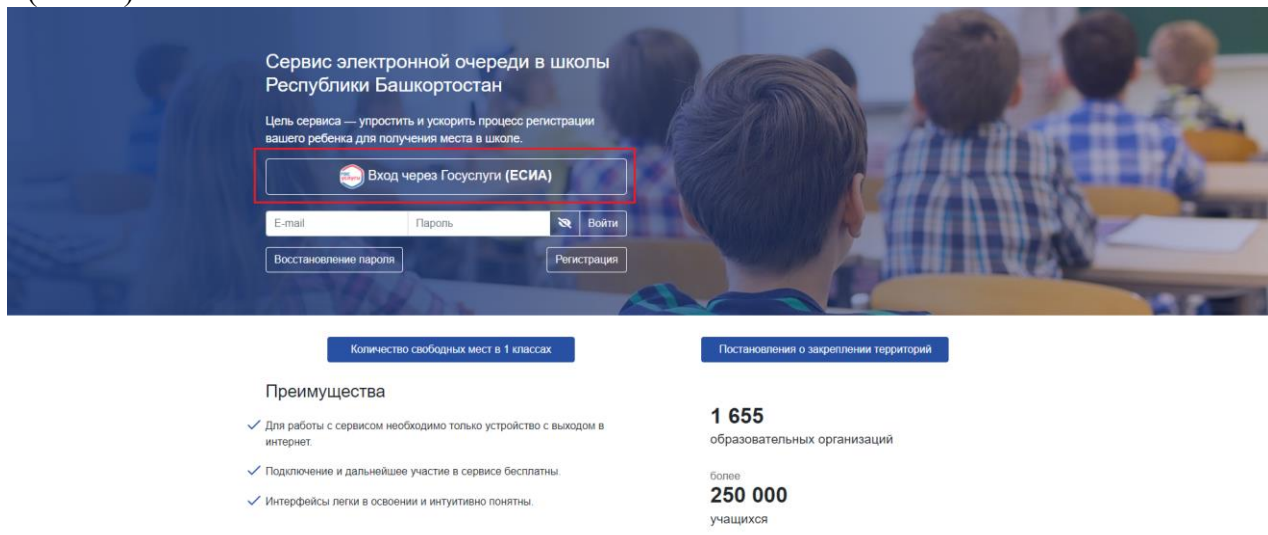

2. Далее откроется страница авторизации портала Госуслуг. Введите вашлогин и пароль, нажмите Войти.

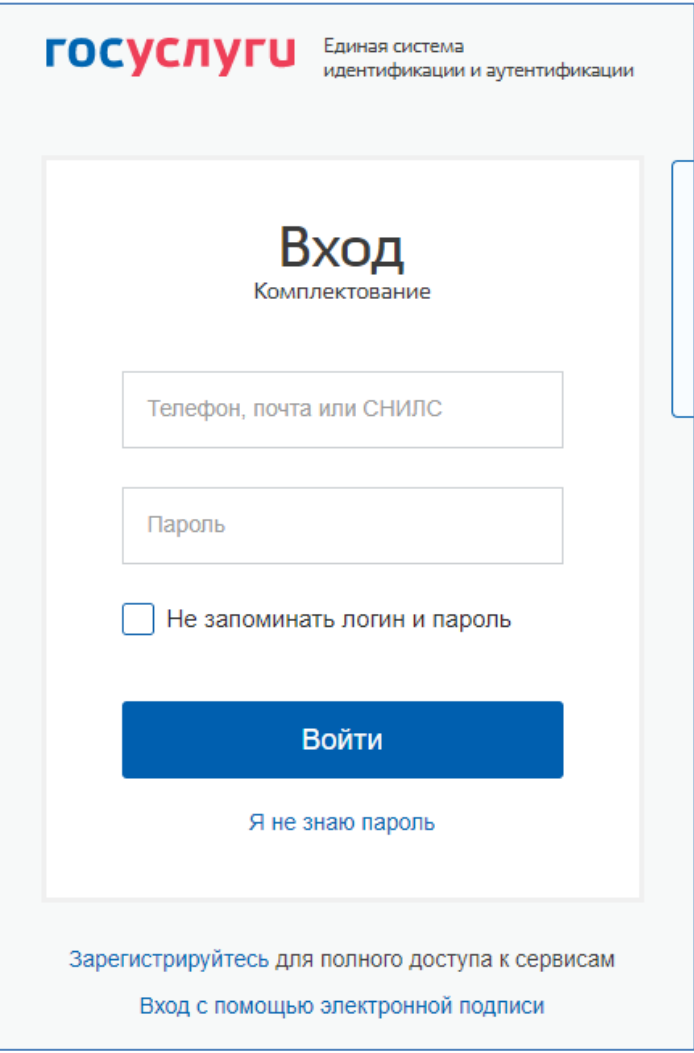

3. Затем необходимо предоставить права доступа порталу Комплектованияшкол. Нажмите «**Предоставить**».

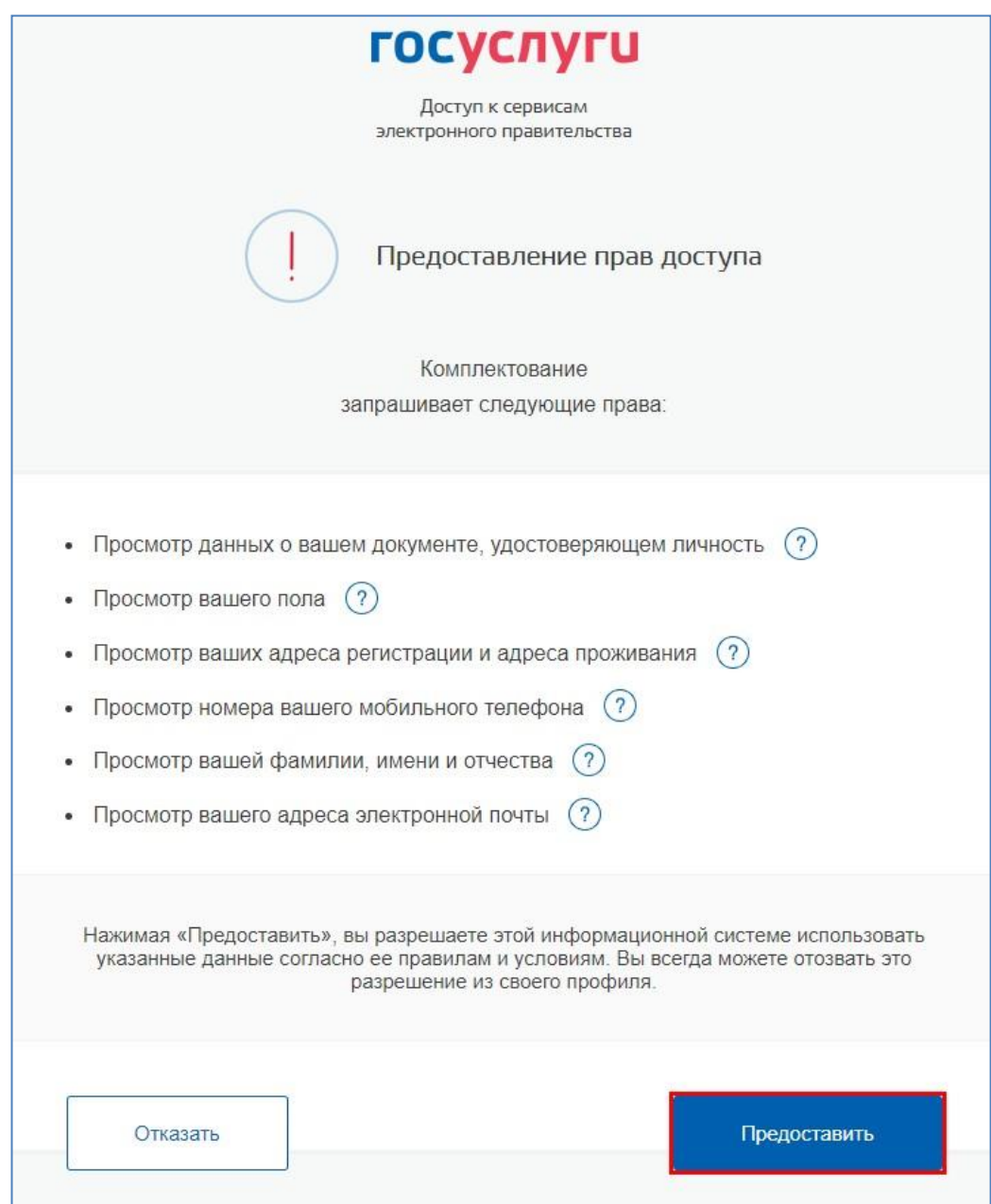

4. После этого вы попадете в личный кабинет.

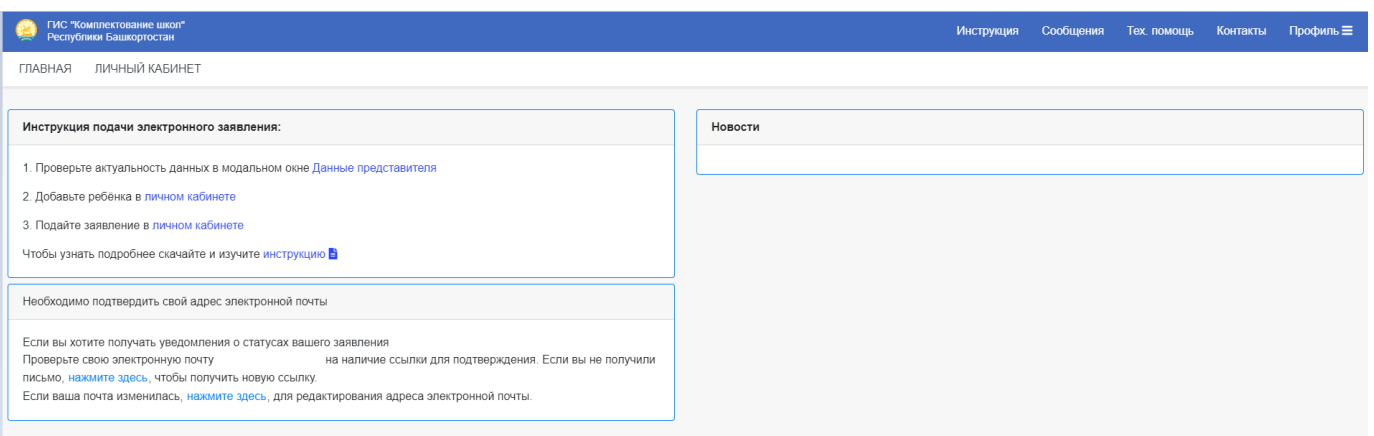

# **1.4 Описание операций, необходимых для выполнения задач**

<span id="page-5-0"></span>После заполнения всех необходимых полей, в случае, что поля заполнены праино, вы попадете в свой личный кабинете

Далее следуем инструкции, проверяем данные представителя или откройтеих через верхнее меню как указано на рисунке

Проверьте актуальность данных в модальном окне

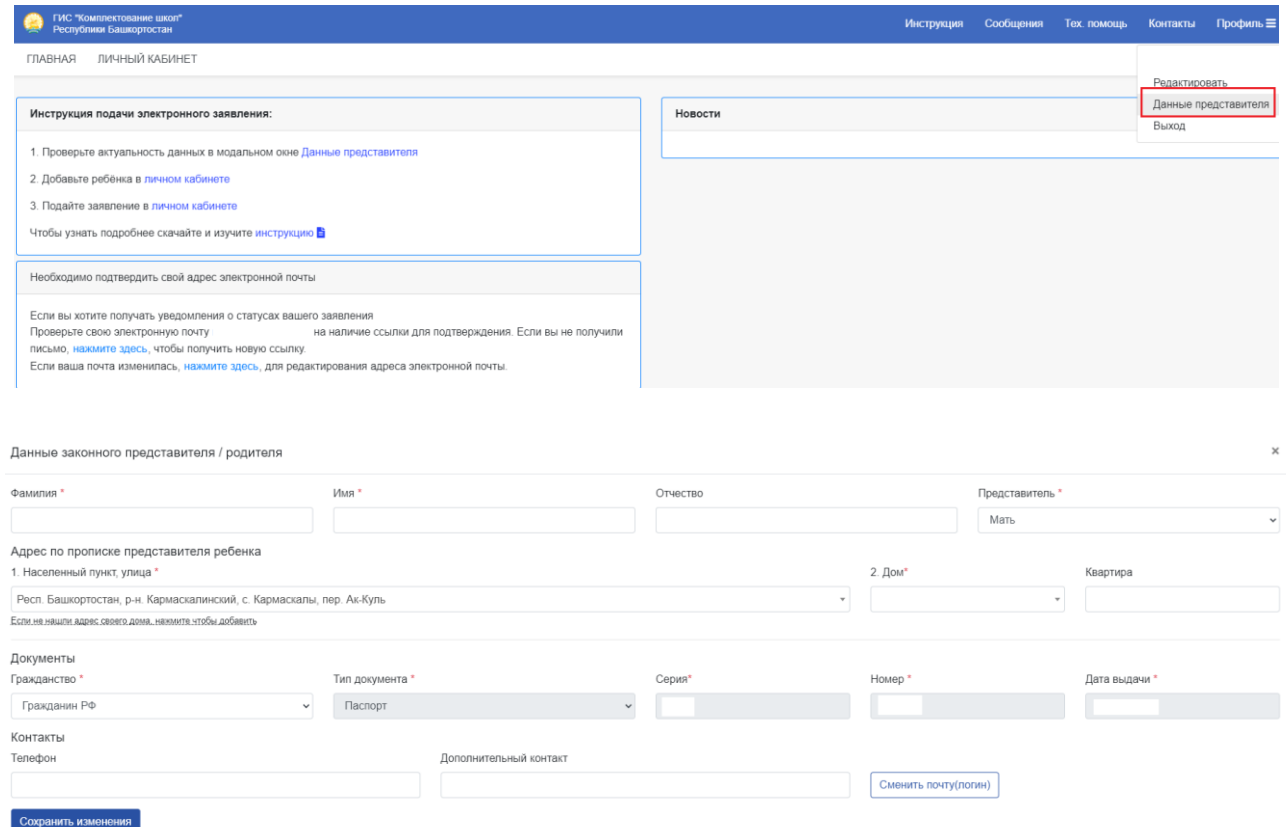

<span id="page-6-0"></span>Для смены почты, логина или пароля перейдите по кнопке «Сменить почту(логин)».

## **1.2 Раздел «Мои дети»**

#### <span id="page-6-1"></span>**Задача «Добавление и редактирование детей»**

1. Перейдите в раздел «**Мои дети**»

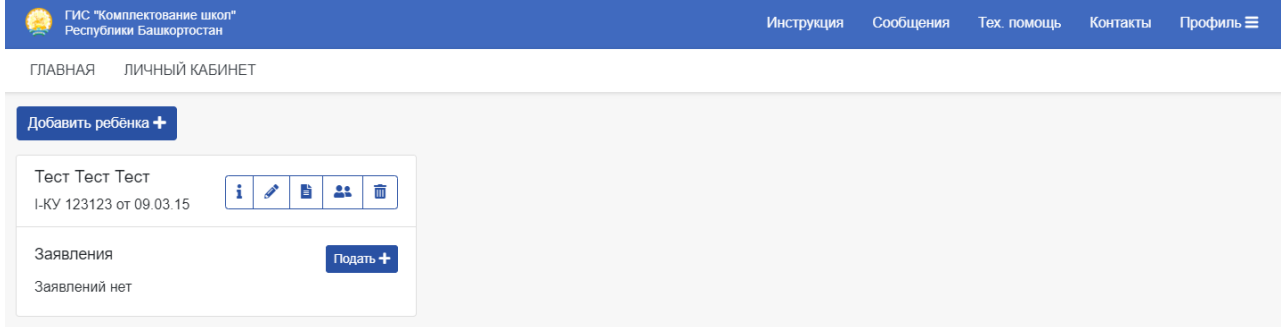

# **Обратите внимание, у детей, для которых имеются поданные заявления, отсутствуют кнопки редактирования и удаления.**

2. Для добавления нового ребенка нажмите кнопку «**Добавить ребенка**».Заполните поля, отмеченные \* и нажмите «**Сохранить**»

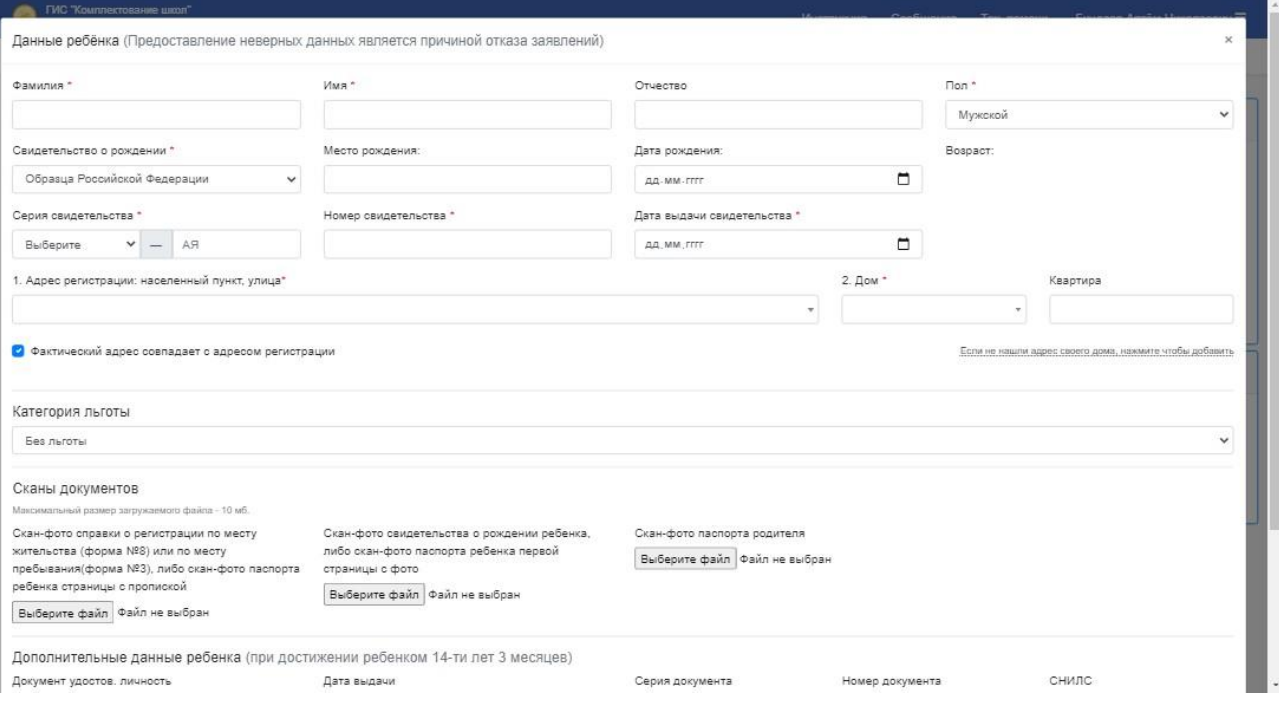

3. **Важно**: при выборе льготы, появится дополнительное поле для загрузки документа, подтверждающего льготу. **Оно обязательно для заполнения**.

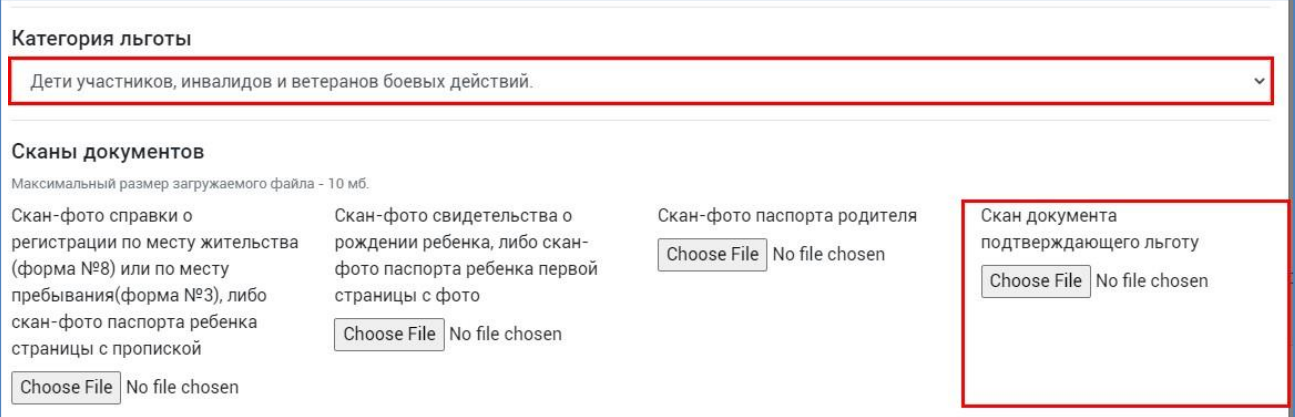

4. Для редактирования данных ребенка, документов, просмотра всех данных ребёнка, редактирования данных законного представителя или удаления ребенка, нажмите соответствующую кнопку в строке с ребенком

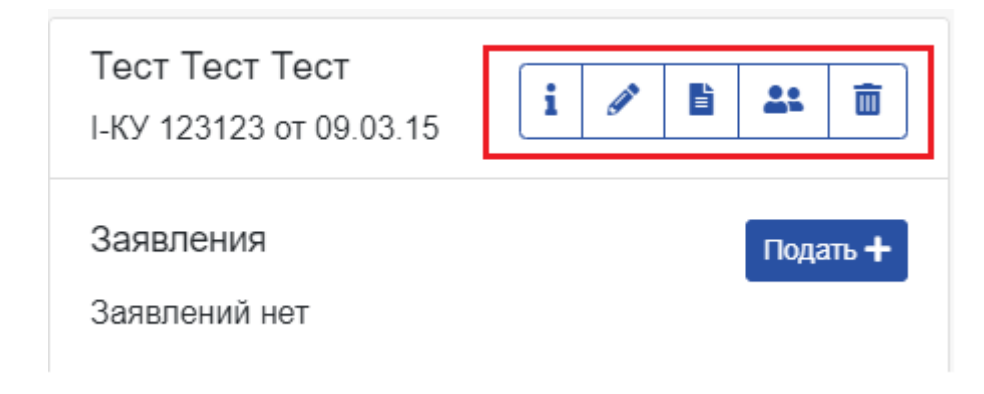

## <span id="page-8-0"></span>**1.3 Раздел «Заявления»**

#### <span id="page-8-1"></span>**Задача «Подача заявления»**

1. Нажмите кнопку «Подать» в строке с заявлениями.

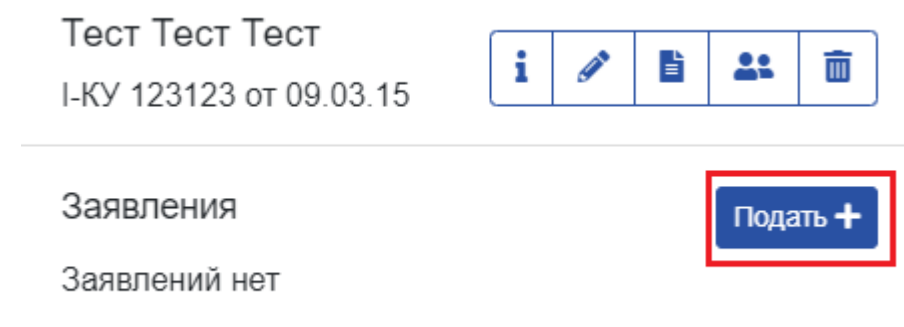

2. Выберите класс, отсутствие или наличие льгот, подачу (по месту жительства или не по месту жительства), желаемый язык обучения и нажмите кнопку «Отправить заявление».

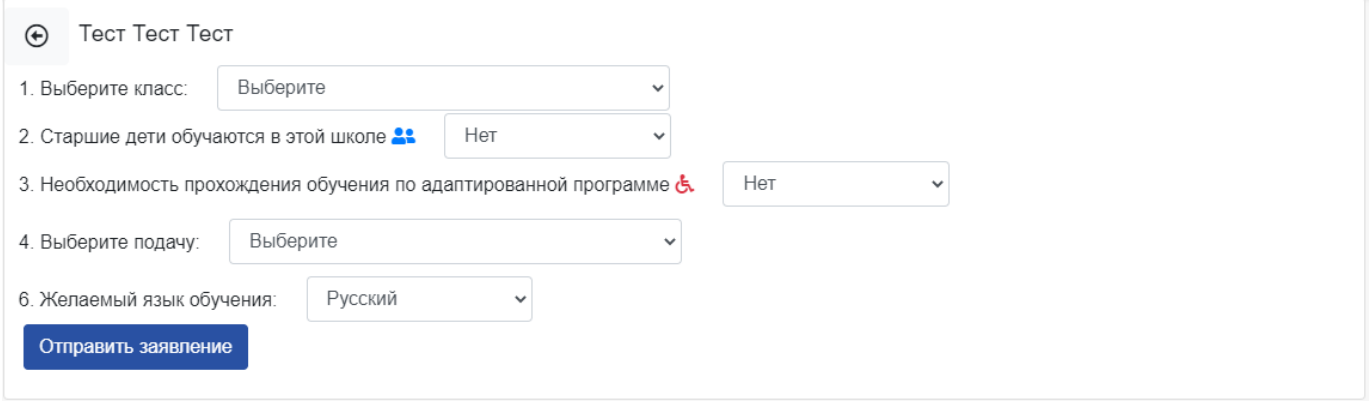

3. При успешной подаче в таблице появится строка с заявлением, в которойбудет отображаться ее статус.

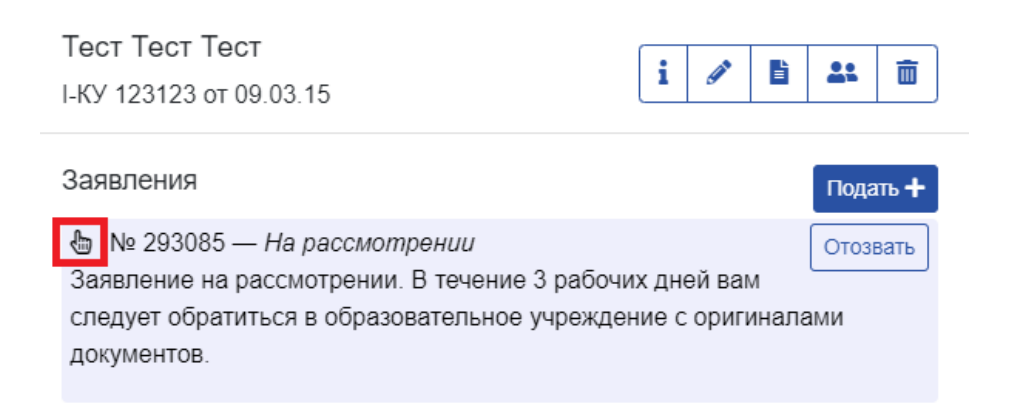

Также при нажатии на строку заявления откроется дополнительная информация о заявлении, и возможность просмотра информации о школе, отправке ей сообщений.

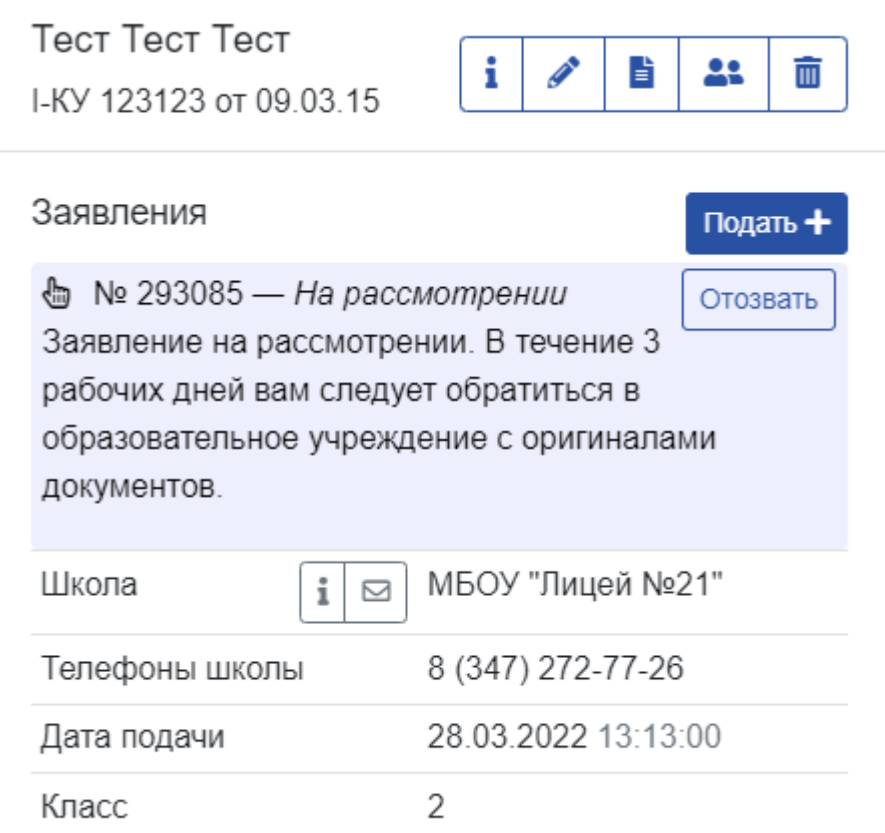

<span id="page-9-0"></span>**Задача «Подача заявки в школу не по прописке»**

**Подача заявления в первый класс, в учреждения не по прописке доступна только с 6 июля текущего года**

1. Перейдите в раздел «Заявления» и нажмите «**Подать заявление**»

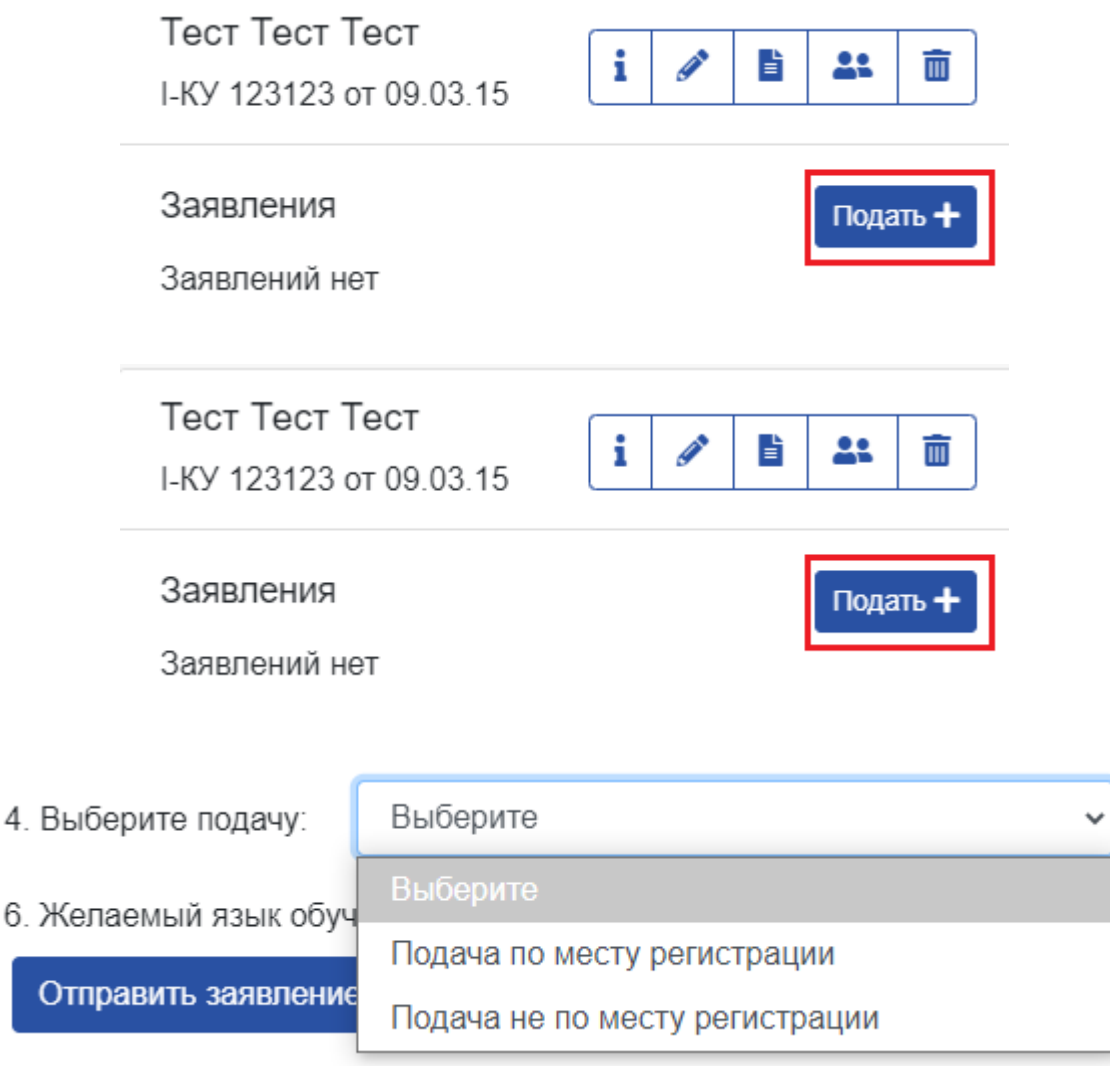

2. При успешной подаче в таблице появится строка с заявлением.

### <span id="page-10-0"></span>**Задача «Отмена поданного заявления»**

Для отмены поданного заявления, в строке с заявкой нажмите «**Отозвать**».

**Обратите внимание отозвать можно заявление, которое еще не было принято школой**. **Для отмены уже принятого заявления обратитесь в учебное заведение.**

Тест Тест Тест I-KY 123123 or 09.03.15

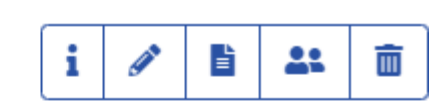

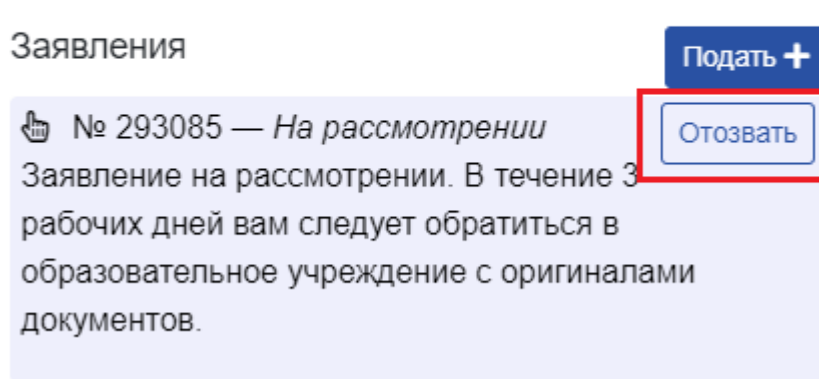

## **1.4 Раздел «Контакты»**

#### <span id="page-11-1"></span><span id="page-11-0"></span>**Задача «Отправка сообщений пользователям школы и РОО»**

1. Перейдите в раздел «Контакты» «Новый». В открывшемся разделе слева будут отображены контакты образовательных учреждений, справа контактыРОО.

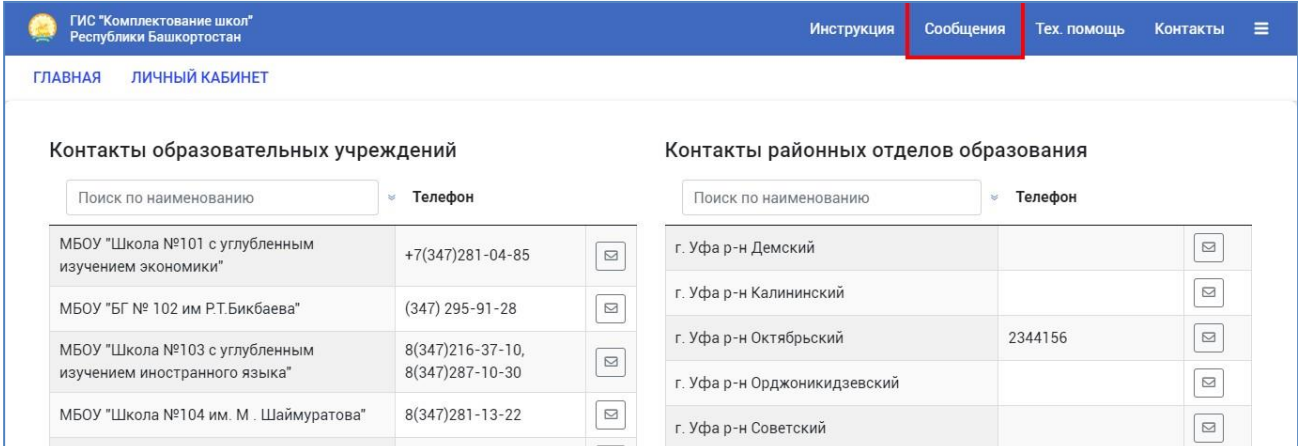

2. Чтобы выполнить поиск по учреждениям, введите часть их названия в соответствующие поля:

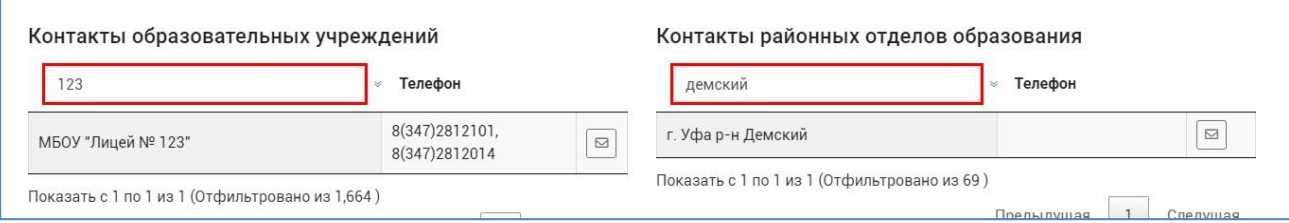

3. Чтобы отправить сообщение учреждению, нажмите кнопку справа:

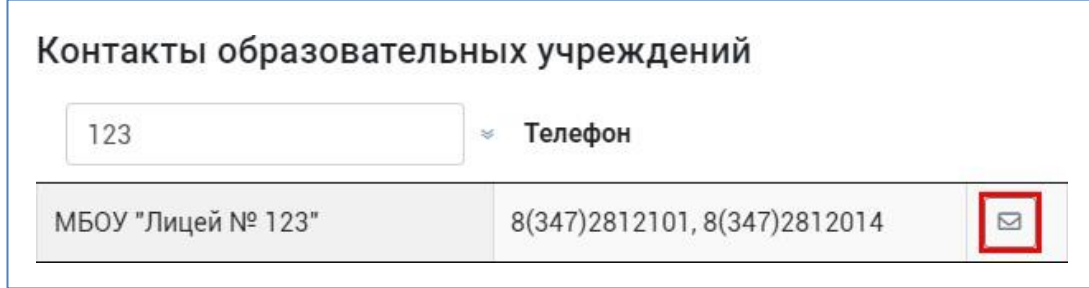

**4.** В открывшемся модальном окне, напишите текст сообщения и нажмитекнопку «Отправить». **Вся дальнейшая переписка с выбранным пользователем будет происходить в данном чате.**

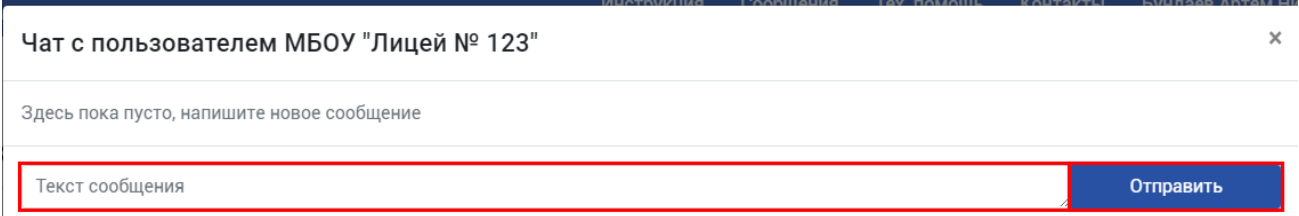

5. Также входящие сообщения можно отслеживать в разделе «Сообщения».

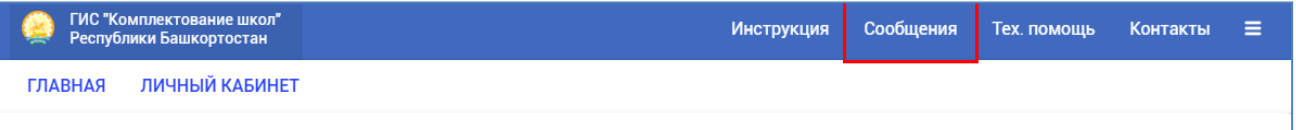

### <span id="page-12-0"></span>**1.5 Раздел «Техническая помощь»**

#### <span id="page-12-1"></span>**Задача «Получение информации по интересующим вопросам»**

1. Перейдите в раздел «Тех. помощь», для создания вопроса нажмите «Новыйвопрос».<br>Техническая поддержка

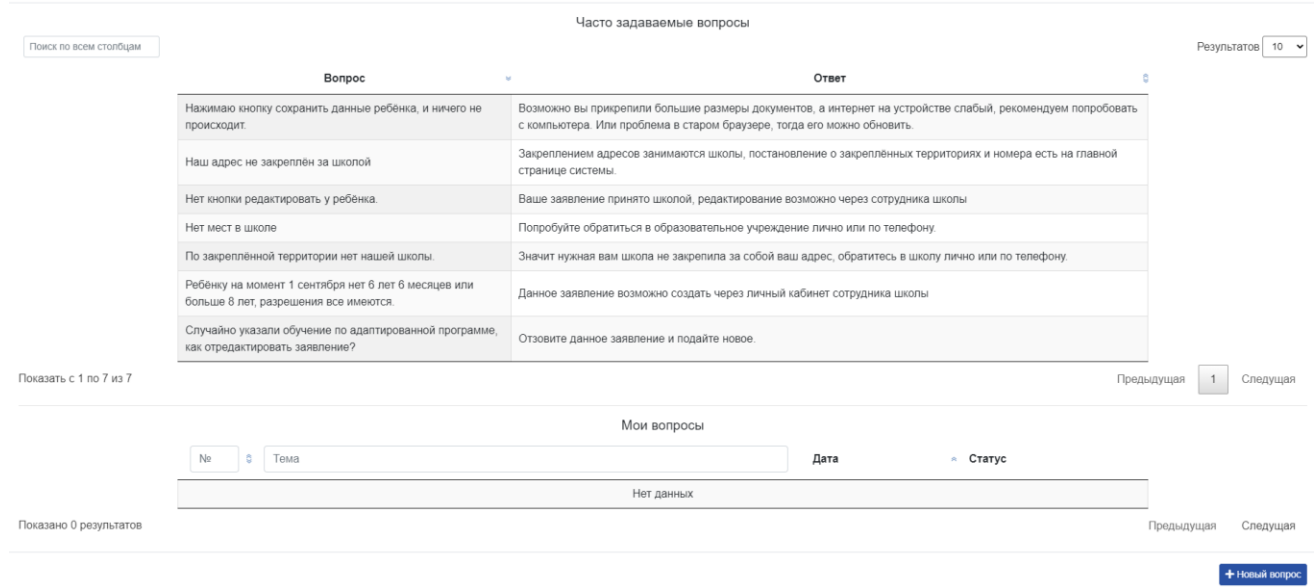

6. Введите заголовок и текст сообщения, нажмите кнопку «Отправить»

#### Создавая вопрос, помните:

- не создавайте одинаковые вопросы
- не дублируйте вопросы по e-mail, и телефону
- если проблема решена вами самостоятельно, закройте вопрос
- не пишите бессмысленные сообщения: "А когда вы ответите?", "Сколько еще ждать?", "Посмотрите вопрос №хххххх" - ни один вопрос не останется без ответа
- убедитесь в том, что вашего вопроса нет в часто задаваемых
- старайтесь сохранять терпение и будьте вежливы
- Техническая поддержка работает по будням с 9:00 до 18:00 (по Уфимскому времени).

Тема вопроса (кратко)

Постарайтесь подробно и четко сформулировать свою проблему

Отправить

# **2. Аварийные ситуации**

<span id="page-14-0"></span>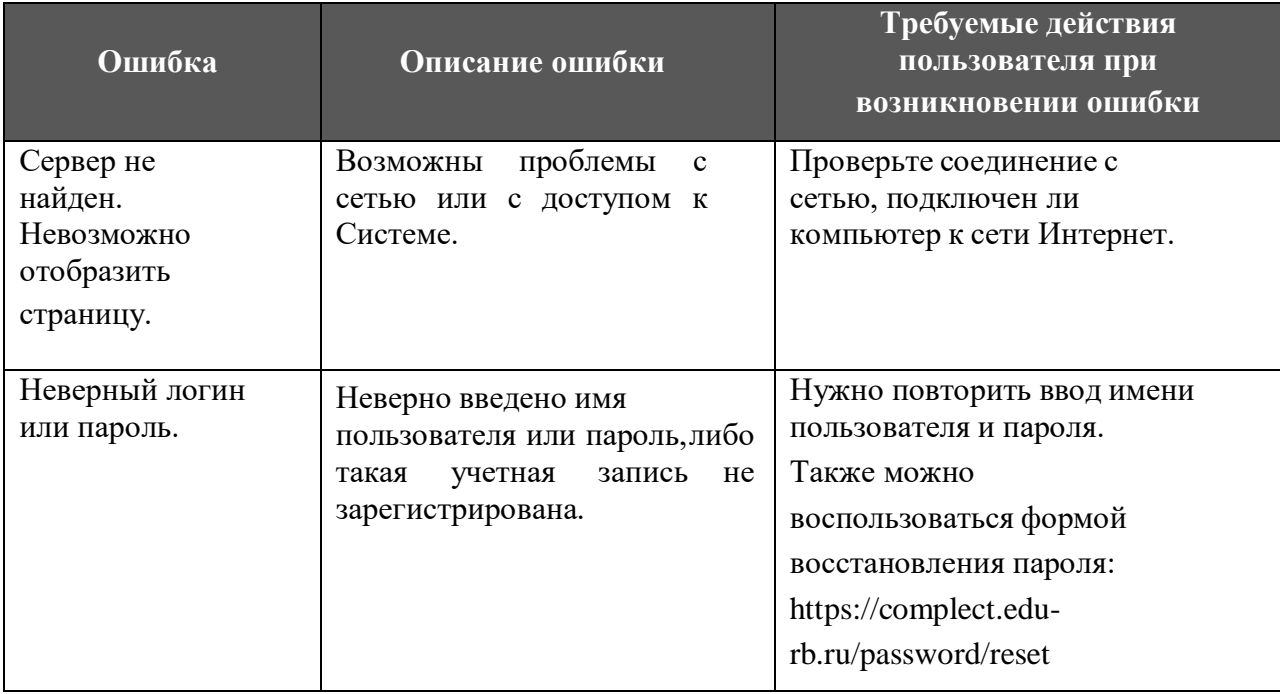